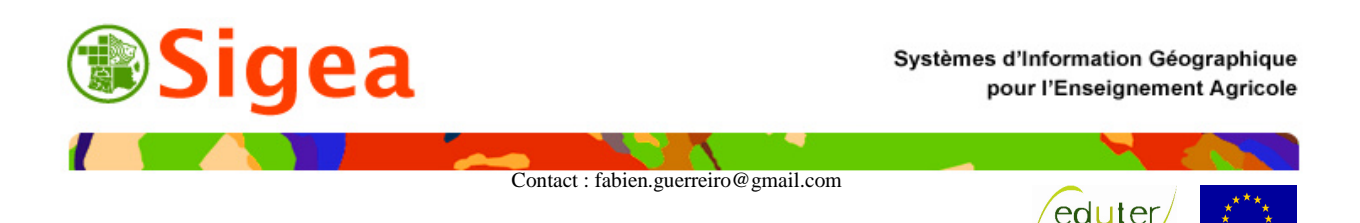

# **Exercice pratique de mobilisation des connaissances Détermination d'un champ de visibilité avec ArcGis 9.x Et autres outils de Spatial Analyst**

## *Création d'une couche de visibilité d'une surface depuis un point d'observation*

### **Objectifs**

Le but de cet exercice est d'observer un des outils de ArcGis 9.x ainsi que les variantes applicables à l'outil en question. L'outil visibilité (Viewshed), utilisé ici est basé sur la recherche des champs de visibilités en un point de l'espace en fonction du relief et des obstacles du terrain.

### **Source des données**

MNTPNRVA : Altitude en mètres : SRTM courtesy of the U.S. Geological Survey Scan25 : ©IGN - SCAN1000®

## **I. Principe de l'outil**

Le l'analyse de la visibilité en un point de l'espace est basé sur neuf éléments fondamentaux : SPOT, OFFSETA, OFFSETB, AZIMUTH1, AZIMUTH2, VERT1, VERT2, RADIUS1, et RADIUS2. Ils sont représentés sur le schéma ci-dessous :

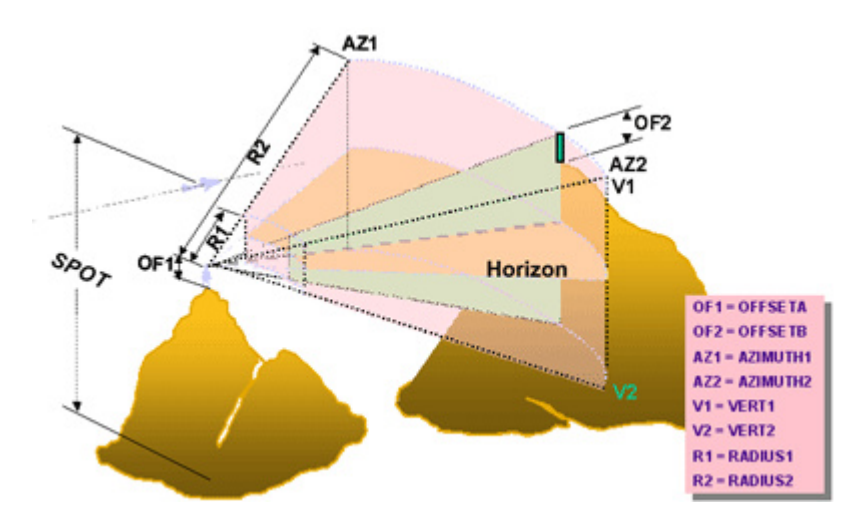

Les éléments OFFSETA, OFFSETB, AZIMUTH1, AZIMUTH2, VERT1, VERT2, RADIUS1, et RADIUS2 sont pris en compte lors de l'analyse de la visibilité si un champ numérique portant le nom de l'élément est spécifié dans la table attributaire des points d'observation.

### **1. SPOT**

C'est l'altitude du point d'observation.

Il est estimé par défaut à partir du MNT (modèle numérique de terrain) ou du raster d'interpolation créé (à partir de points d'altitudes ou de courbes de niveaux) et n'a pas besoin d'être modifié.

### **2. OFFSETA et OFFSETB**

Il indique la hauteur (en unité de surface) à rajouter au MNT pour le point d'observation. Cette hauteur vient s'ajouter à l'altitude du MNT. La valeur de OFFSETA doit être positive. Si la valeur n'est pas renseigner, elle est par défaut égale à 1.

Il indique la hauteur de chacun des points visibles. De la même façon, il doit être positif et par défaut il est égal à 0.

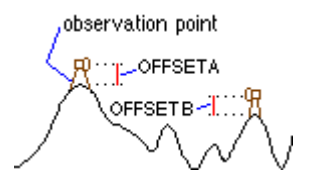

### **3. AZIMUTH1 et AZIMUTH2**

Ces champs spécifient l'angle horizontal du scan de visibilité. Les mesures sont en degrés (de 0 à 360) avec le 0 orienté vers le nord. Par défaut, s'ils ne sont pas renseignés, AZIMTH1 est égal à 0 et AZIMUTH2 à 360, ce qui correspond à un scan entier.

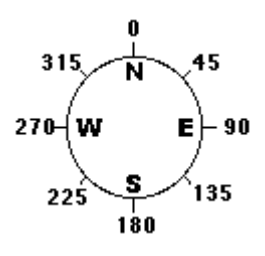

#### **4. VERT1 et VERT2**

Ils spécifient l'angle vertical du scan. La valeur de VERT1 est la limite supérieure, et VERT2, la limite inférieure. Les valeurs sont exprimées entre 99 et – 99 degrés. Les angles positifs étant au-dessus de la surface plane, et négatifs en dessous. L'angle plan est défini par la valeur d'altitude du point d'observation (SPOT + OFFSETA). Par défaut, VERT1 et VERT2 sont respectivement égaux à 90 et – 90 degrés.

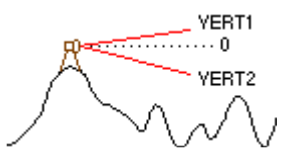

#### **5. RADIUS1 et RADIUS2**

Ils expriment la distance limite (dans les unités de mesure de distance) de recherche de visibilité. Les éléments visibles avant RADIUS1 ne sont pas représentés, et ceux après RADIUS2 non plus. Les valeurs par défaut de RADIUS1 et RADIUS2 sont respectivement 0 et l'infini.

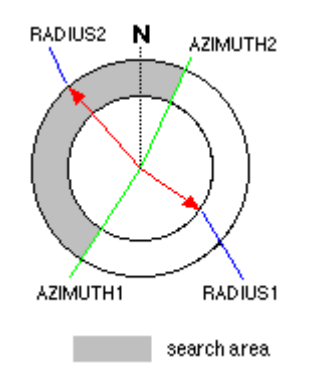

# **II. Exercice d'application**

Nous voulons isoler tous les éléments du relief exposés vers le sud-ouest dans un rayon de 10 km autour du Puy de Dôme, visibles depuis le point le plus haut en altitude du Parc naturel régional des Volcans d'Auvergne. Le schéma suivant, indispensable dans toute analyse avant de commencer à travailler, reprend les principales opérations indispensables pour arriver au résultat voulu à partir des données en votre possession :

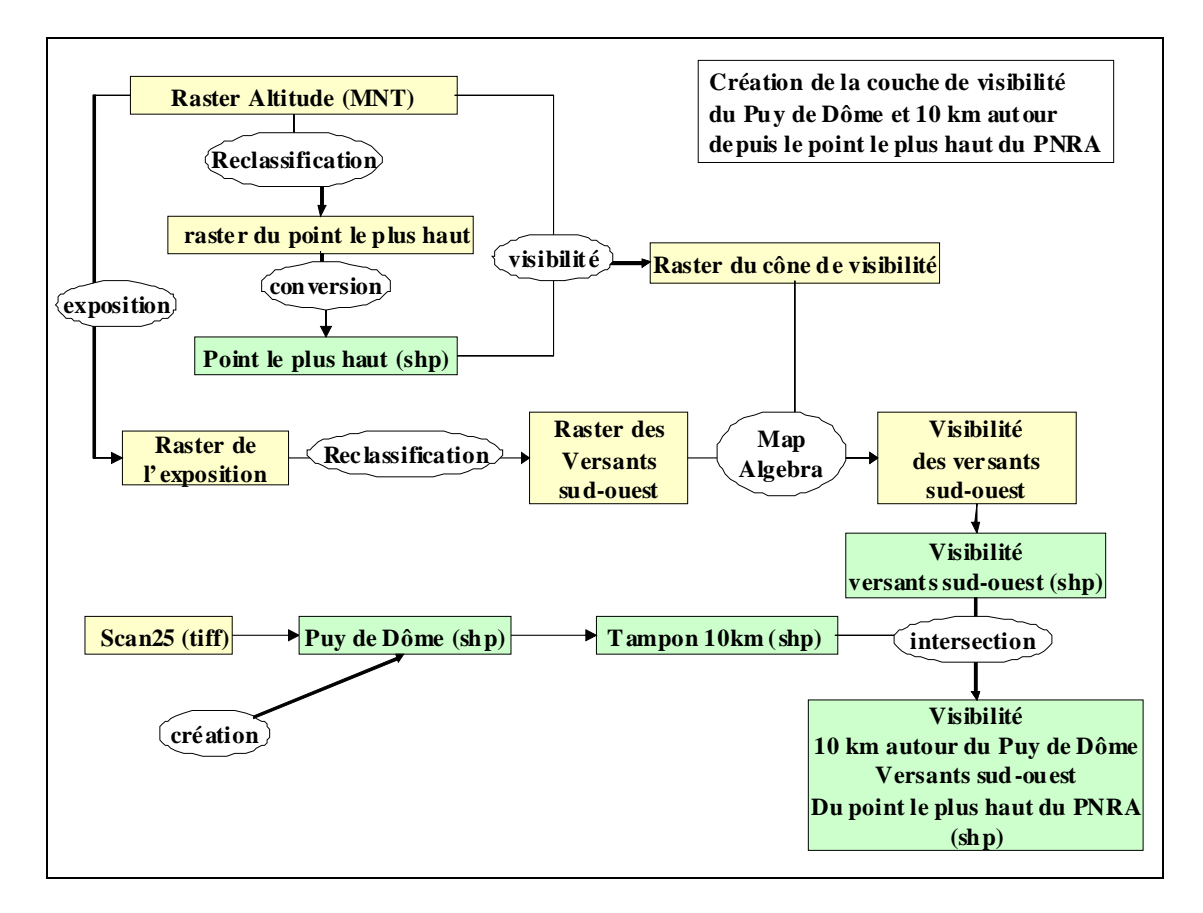

NB : je ne vous rappellerai pas ici de bien ordonner vos données, mais il est évident que ceci est indispensable tout au long du travail. Vous travaillerez en Lambert II étendu, et en mètres. Dans l'exercice, vous considèrerez que la recherche de la visibilité se fait sur un sol à nu et un ciel dégagé.

Vous ne prendrez donc pas en compte :

- la couverture du territoire (MNT + hauteur du couvert)
- la réfraction de la lumière (Zactual=Zsurface  $0.87*$ F(DISTANCE<sup>2</sup>/DIAMETER<sub>Earth</sub>)
- la courbure de la terre [Zactual=Zsurface  $F(DISTANCE<sup>2</sup> / DIAMETER<sub>Earth</sub>) +$  $0.13*$ F(DISTANCE<sup>2</sup>/DIAMETER<sub>Earth</sub>)]

Il reste néanmoins très important de garder à l'esprit que ces éléments influent sur la visibilité ! Ce sont les principaux facteurs d'erreur.

### **1. Création du cône de visibilité du point le plus haut (outils : reclassification, conversion, visibilité)**

A partir du MNT de la région du Parc naturel régional des Volcans d'Auvergne, vous allez d'abord identifier le point situé à l'altitude la plus élevée de la zone. Une fois ce point isolé et exporté en vecteur, vous allez rechercher tous les points de l'espace visibles depuis ce point pour un azimut déterminé.

1. **Ouvrez** le raster 'mntpnra' puis sa **table attributaire** associée et **exportez** le point le plus haut à partir de la fonction **reclassification** (vue précédemment) du menu ArcToolbox. Assurez-vous de reclasser de façon à pouvoir isoler facilement votre point.

2. **Convertissez** ce raster en une couche vecteur-point à partir de l'outil correspondant dans ArcToolbox.

3. Avec les éléments cités plus haut sur la visibilité et l'outil **visibilité** (Viewshed) de Arctoolbox, Créez un raster de la visibilité pour un azimut compris entre 0 et 50° à partir du vecteur-point créé précédemment. Le Puy de Dôme se trouve dans cette fourchette (si vous avez trouvé le point de plus haut).

### **2. Création des terres exposées vers le sud-ouest (outils : exposition, reclassification)**

A partir du MNT, vous allez isoler tous les reliefs exposés vers le sud-ouest.

1. Avec la fonction **exposition** (aspect) de ArctoolBox, dérivez le MNT pour obtenir les expositions de chaque surface du relief.

2. **Reclassez** le raster des expositions en un raster ne comportant que les versants sud-ouest.

### **3. Création du point du Puy de Dôme**

A partir de l'image Scan25 (fond IGN) de la zone du Puy de dôme, vous allez créer une nouvelle couche où le Puy de Dôme sera représenté par un point, puis vous allez déterminer la zone de 10 km autour du sommet.

1. Dans ArcCatalog, créez un **nouveau fichier de forme** en vecteur-point, qui comportera l'emplacement du Puy de Dôme.

2. Superposez le scan25.tiff disponible et le nouveau fichier de forme à la vue.

3. **Editez** le fichier de forme et ajoutez le point du sommet du Puy de Dôme une fois que vous l'avez repéré sur le scan25. Quittez l'éditeur une fois le point localisé.

### **4. Création de la zone des 10km (outil : zone tampon)**

A partir du point du Puy de Dôme, vous allez identifier la zone des 10.000 mètres qui l'entoure.

1. A partir de l'outil **zone tampon** de ArcToolbox, vous allez créer la zone des 10km dans l'unité de la carte.

## **5. Création du cône de visibilité pour les versants sud-ouest (outil : MapAlgebra, conversion)**

Vous allez croiser les rasters créés précédemment, pour obtenir la visibilité des versants sudouest.

1. A l'aide de **MapAlgebra** de ArcToolbox, croisez le raster du cône de visibilité avec celui des versants exposés sud-ouest.

2. **Convertissez** le raster obtenu en vecteur à l'aide de ArcToolbox

# **6. Création de la couche de visibilité des 10 km autour du Puy de Dôme à partir du Sancy**

## **(outil : intersection)**

1. La mise en vecteur précédente vous permet maintenant d'utiliser l'outil **intersecter** de ArcToolbox, pour croiser le cône des versants est visibles avec la zone tampon de 10 km pour obtenir la couche finale.